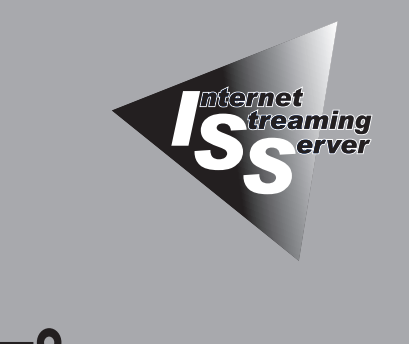

本装置をセットアップする手順について説明します。セットアップの方法は購入後、初めて電源をONにす る場合と再インストールの場合で手順が異なりますので読み分けてください。また、セットアップ後、障 害が起きた際に早く復旧させるために必要なセットアップについても説明しています。

**セットアップ**

2 システムの<br><u>ソセットアッ</u>

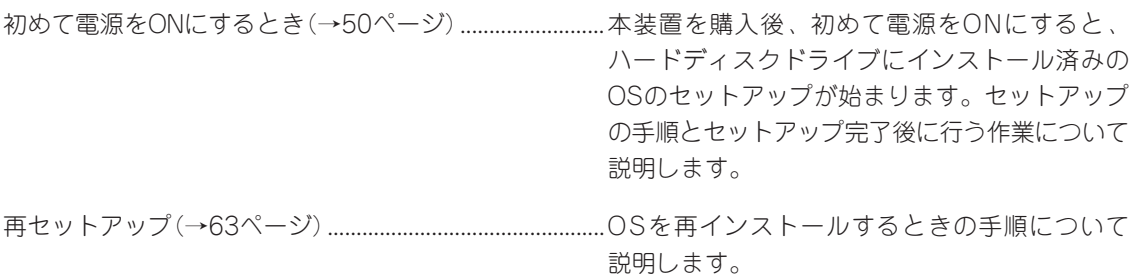

# <span id="page-1-0"></span>**初めて電源をONにするとき**

ここでは購入時のセットアップについて説明します。再セットアップの際は「再セットアップ」を参照して ください。

重要�

システムのセットアップを始める前に、本装置の電源をONにできる状態にハードウェアを セットアップしてください。本装置のラックへの取り付けやケーブルと電源コードの接続に ついては2章で詳しく説明しています。

購入時の本装置は、お客様がすぐに使えるようにパーティションの設定から、OS(Windows Media 9 Appliance Server\*)、本装置が提供するソフトウェアがすべてインストールされています。

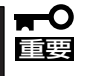

ビルド・トゥ・オーダー(BTO)によって出荷時にセットアップされたハードウェア構成や RAID構成の状態を示す別紙が添付されている場合は、大切に保管しておいてください。再 セットアップの際に利用する場合があります。

本装置をネットワークへ参加させるために必要となる最低限のセットアップは専用の「初期設定ツール」を 使います。初期設定ツールはEXPRESSBUILDER CD-ROMに格納されています。

# **1 セットアップの準備**

本装置の電源をONにする前に、本体のLANポート1に割り当てる次の情報を準備してくださ い。1章の「各部の名称と機能」を参照して、LANポートの位置を確認してください。

- コンピュータ名
- 管理者パスワード
- **IPアドレスとサブネットマスク値**

Microsoft® Windows Server™ 2003, 32-bit Enterprise Edition for Embedded Systems with the Server Appliance Software Version 3.0 (1-8 Proc Version)

### **2 電源のON**

本装置の電源をONにします。

 $\blacksquare$ 重要�

本体が正常に起動するまでは電源を途中でOFFにしな いでください。万一、途中でOFFしてしまった場合に は、OSの再インストールが必要になります。

1. 本体の電源コードがコンセントに接続されていること、およ び本体のLANポート1がネットワーク環境として使用する HUBに接続されていることを確認する。

#### 重要�

LANポート1とLANポート2の双方にケーブル接続されて いた場合、初期設定ツールで本装置が正しく認識されな かったり、LANポート2のネットワーク設定が行われてし まう場合があります。初回起動時は、LANポート1のみ ネットワーク接続を行った状態で、電源をONにしてくだ さい。

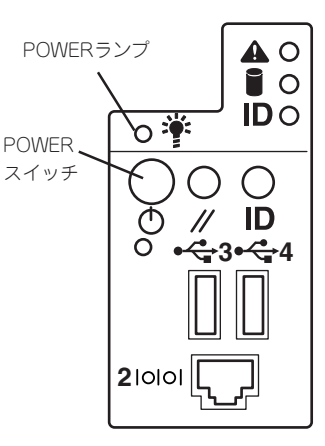

### $\blacksquare$

工場出荷時のネットワーク設定は以下のようになっています。

IP アドレス:自動的に取得する

コンピュータ名:WMS-XXXXXXXXXXXX (XXXはMACアドレス)

2. 本体の電源をONにする。

本体が起動を開始します。本装置の初回起動は約10分間の自動設定を行います。

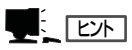

ディスプレイを接続している場合、初回起動時のOS起動画面で、文字の一部が欠ける場合があ りますが、動作上問題はありません。

3

# **3 初期設定**

管理ツール「WebUI」を使用できるようにするために、本装置の初期設定を行います。初期設 定ツールの実行は、本装置と同じネットワーク上にあるWindowsマシン(Windows 95/98/ Me、またはWindows Server 2003、Windows 2000/XP、Windows NT 4.0)と添付の EXPRESSBUILDER CD-ROMを使用します。

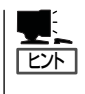

詳細については、初期設定ツールのヘルプを参照してください。初期設定ツールを起動せず にヘルプを参照したい場合は、以下のファイルを開いてください。

「EXPREEEBUILDER CD-ROM」の「¥INITCONF¥ISSsetup.chm」

1. 任意のWindowsマシンのCD-ROMドライブにEXPRESSBUILDER CD-ROMをセットする。

Autorun機能によりメニューが自動的に表示されます。表示されない場合は、CD-ROMドライブ 内の「¥MC¥1ST.EXE」を実行してください。

2. [ソフトウェアのセットアップ]をクリッ クして、表示されたメニューから[初期導 入設定ツール]をクリックする。

初期設定ツールが起動し、エンドユー ザーライセンス契約(EULA)の確認画面が 表示されます(初回のみ)。

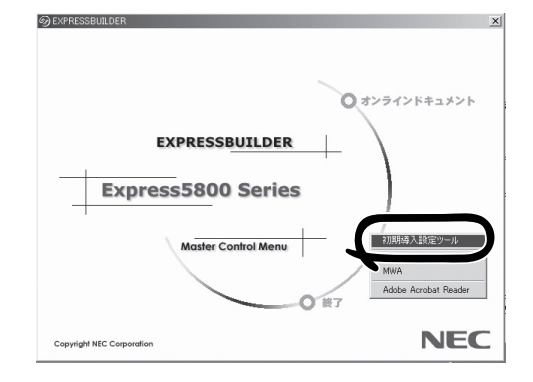

3. EULAを確認の上、同意する場合は[は い]をクリックする。 自動発見ウィンドウが表示されます。

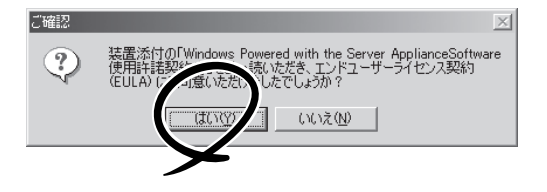

4. [開始]をクリックする。 装置の一覧が表示されます。

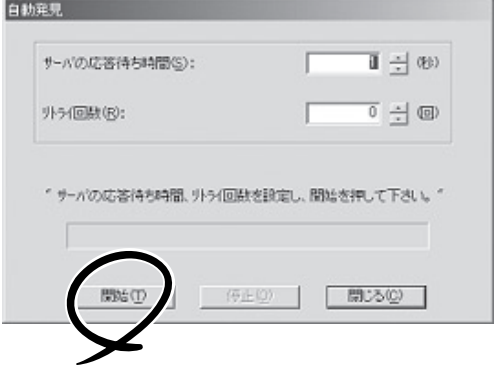

5. <DHCPサーバが存在する場合>

本装置のWebUI起動の表示が「可」に変わり、初期設定サービス停止ダイアログが表示されるの で、[はい]をクリックする。

装置を選択し、[WebUI起動]ボタンをクリックすると、管理ツール「WebUI」が起動するので、次 ページの「4 WebUIでの設定」に進んでください。

 $\mathsf{L}\left[\mathsf{E}\right]$ 

このとき、通常使用するブラウザの設定を「Internet Explorer 5.5」以降にしておいてくださ い。設定方法等、詳細については次ページの「WebUIでの設定」を参照してください。

<DHCPサーバが存在しない場合>

本装置のWebUI起動の表示が「不可」に変 わったら、装置を選択し、[設定変更]ボ タンをクリックする。

設定変更画面が表示されます。

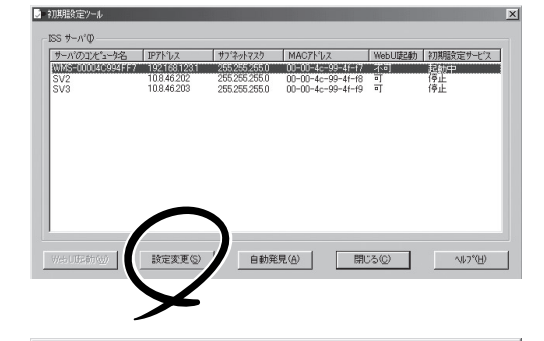

6. [コンピュータ名]欄にコンピュータ名を 入力する。

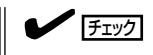

ネットワーク上に同一のコンピュータ 名を持つマシンが存在すると、設定変 更後の再起動ができなくなります。コ ンピュータ名が重複していないことを 確認してください。

7. [IPアドレス]欄にIPアドレス、[サブネット マスク]欄にサブネットマスクを入力する。

重要�

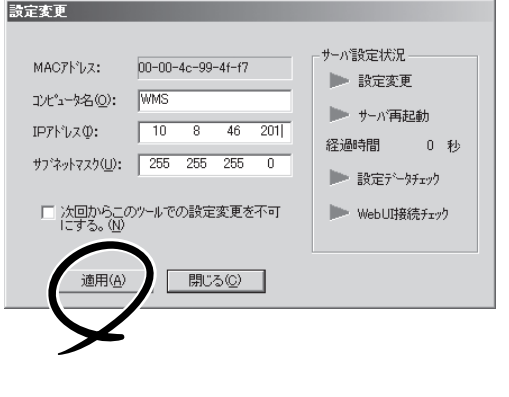

- ⓦ IPアドレスの設定を間違えると、設定変更後の再起動や管理ツール「WebUI」からの接続が できない場合があります。IPアドレスに誤りがないことを確認してください。
- ⓦ 設定するIPアドレス/サブネットマスクは、初期設定ツールを動作させているマシンと同一 ネットワークになるように設定してください。
- 8. [適用]をクリックする。
- 9. 設定変更を確認するウィンドウが表示さ れたら、[OK]をクリックする。

サーバ設定の変更が始まり、サーバ設定 状況の内容が順次更新されます。

10. 完了メッセージが表示されたら、[OK]を クリックする。

> 以上で、本装置の初期設定が完了し、 WebUIから管理できる状態になりました。

### **L** EXT

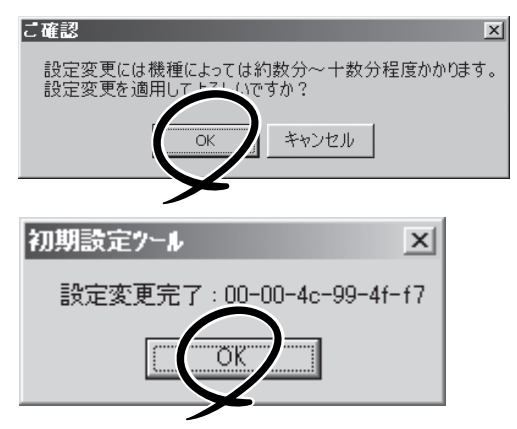

初期設定ツールウィンドウで設定したいサーバを選択して[WebUI]をクリ ックすると、WebUI が起動します。このとき、通常使用するブラウザを「Internet Explorer 5.5」以降に設定しておく 必要があります。

# **4 WebUIでの設定**

WebUIが起動したら、以下を参照して必要な設定を行います。

园

WebUIの起動方法は、1章の「本装置への接続」を参照してください。

### パスワードの変更

Administratorの初期状態でのパスワードは、「streaming」です。セキュリティのためにもパ スワードを変更してください。

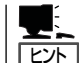

ここでの設定は「管理者(Administrator)」でログインした場合にのみ変更できます。ドメイン ユーザーのアカウントでは「エラー46」が表示され変更できません。

1. WebUIの「ネットワーク]-「管理者]を選 択する。

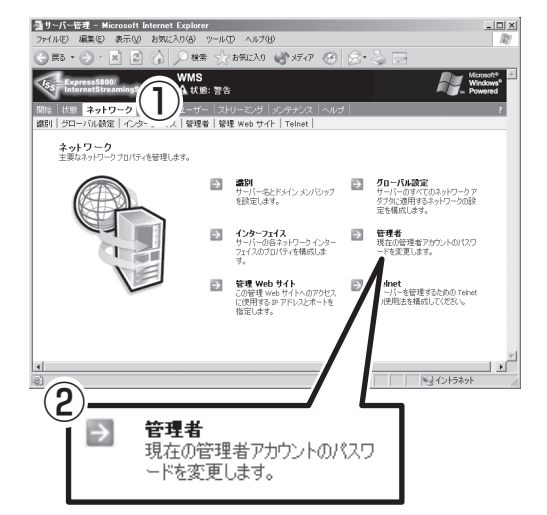

2. パスワードを入力し、[OK]をクリックす る。

変更が完了すると、認証を要求するダイ アログが表示されます。

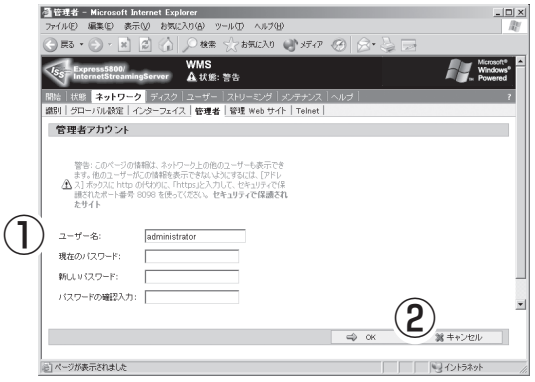

3. 新しいパスワードを入力し、[OK]をク リックする。

パスワード変更メッセージが表示されま す。[OK]をクリックして終了してくださ い。

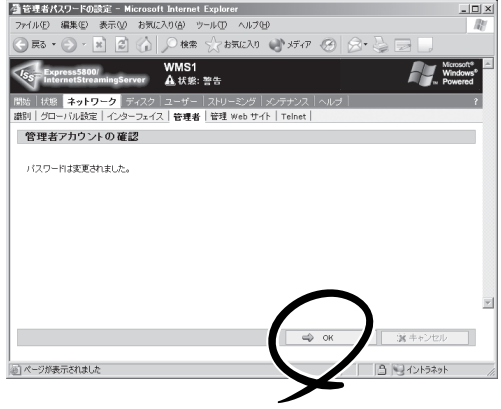

### デフォルトゲートウェイの設定

ローカルエリア接続(LAN1)用のデフォルトゲートウェイを設定します。DHCPサーバから構 成を取得している場合、設定の必要はありません。

-<br>個サーバー管理 - Microsoft Internet Explorer

1. WebUIの[ネットワーク]-[インター フェイス]を選択する。

 $\frac{1}{2}$  , and  $\frac{1}{2}$  $\overline{\bigcirc}$ ## **BRICAD @\XF+P** @ & (<sub>Sc</sub>. Express3800)<br>RNE(北京 <mark>ネットワーク)()、</mark>、戦略: 警告<br>2001 | クローバル設定 | インター、人 | 管理者 | 管理 Web サイト | Telnet | Ay s ネットワーク<br>主要なネットワークプロパティを管理します。 → インターフェイス<br>サーバーの各ネットワークインター - 現在の管理者アカウントのパスワ<br>フェイスのプロパティを構成しま - ドを変更します。  $\Box$ eb サイト<br>wak #21k → Telnet<br>サーバーを管理するための Tehet<br>の使用法を構成してください。 トへのアクセス<br>・スとボートを  $\begin{array}{c|c} & & \text{if} \\ \hline & \text{if} \text{ } \text{if} \text{ } \$ ②  $\Rightarrow$ インターフェイス -1ファーフェース<br>サーバーの各ネットワーク インター<br>フェイスのプロパティを構成しま す。

2. 「ローカル エリア接続」を選択し、[IP]を クリックする。

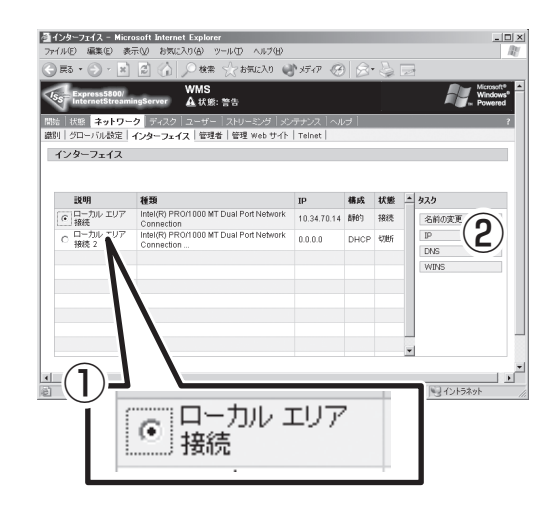

 $\frac{1}{2}$ 

3. デフォルトゲートウェイを入力し、[OK] をクリックする。

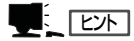

ローカル エリア接続2の設定を行う場 合、手順2に戻り、[ローカルエリア接 続 2]を選択して、[IP]をクリックするこ とで、IPアドレス、サブネットマス ク、デフォルトゲートウェイの設定を 行うことができます。

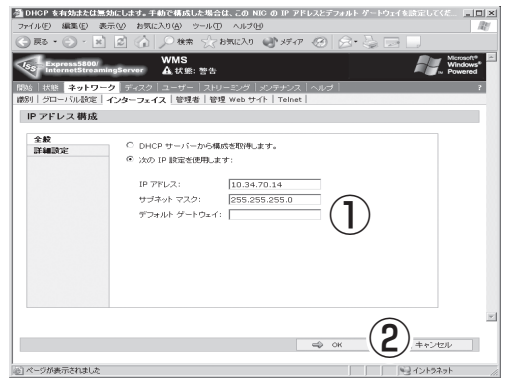

### 日付と時刻の設定

日付と時刻を設定します。

1. WebUIの[メンテナンス]-[日付/時刻]

●サーバー を選択する。 ① HJ š メンテナンス<br>これらのツールを使って、必要な構成やメンテナンスサービスを実行できます。 9 日付/時刻<br>サーバーの日付と時計を設定します。 **シャットダウン**<br>今すぐ、またはスケジュールした時間に、<br>サーバーをシャットダウンしたり再起動し 馬  $\frac{1}{2}$ ·<br>消去、タウンロードおよび - ボードーのオペレーティングシステムのバ<br>- ペリアップまかは復元を行います。 ・**デスクトゥブ**<br>・のデスクトップに掃殺します。 ● 請知電子メール<br>サーバーの連ね電子メールの設定を行<br>します。  $\mathbf{2}$ 日付/時刻 3 

2. 日付と時刻、タイムゾーンを設定し、 [OK]をクリックする。

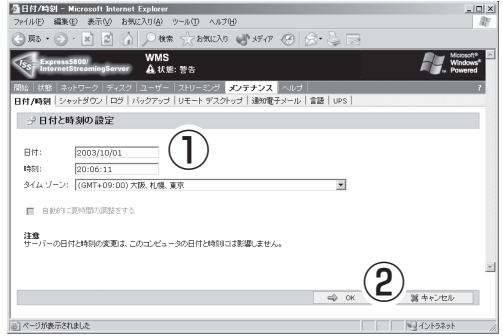

### 通知電子メールの設定

装置に何らかの障害が起きたときに電子メールを管理者宛に自動送信させることができま す。障害をいち早く察知することができ便利です。

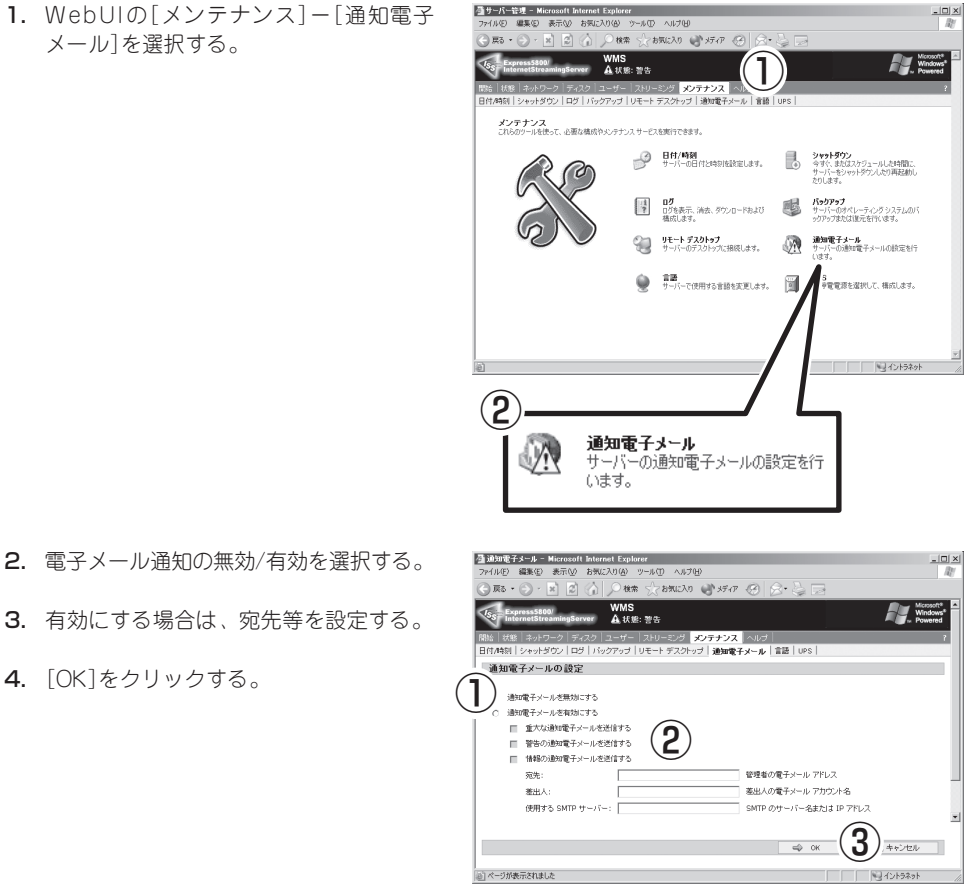

- 
- 

### ネットワーク識別の設定

クライアントマシンから本装置を識別するための名前やネットワークに参加するワークグ ループの設定などをします。

1. WebUIの[ネットワーク]ー[識別]を選択 する。

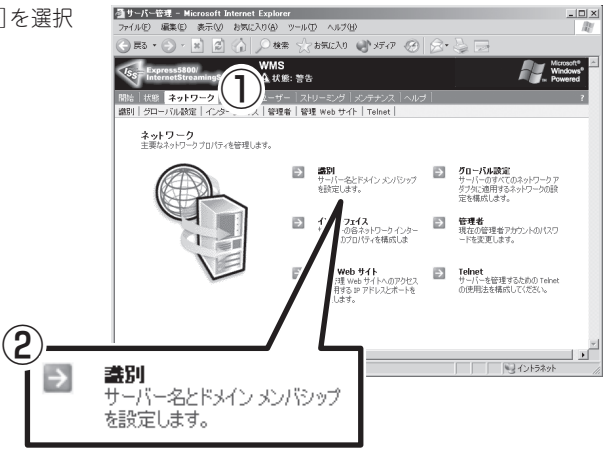

シ ス テ ム の セ ッ ト ア ッ プ

3

2. サーバ名の設定を初期設定ツールで行って いない場合は、「サーバー名」を設定する。

> サーバ名を変更した場合、次章を参照 し、サーバー証明書の更新も行ってく ださい。

3. <ワークグループに参加させる場合>

 $\blacktriangledown$   $\mathbb{F}$ 

「ワークグループ」を選択し、本装置を参 加させるワークグループ名に変更する。

<ドメインに参加させる場合>

「ドメイン」を選択し、ドメインコントロー ラに登録されている「ドメイン名」、「ユー ザー名」および「パスワード」を設定する。

初期状態では、WORKGROUPという ワークグループのメンバーに設定され

 $\bigcirc$ **I**wms -<br>全番別 - Microsoft Int  $\Box$ rイルE) 編集(E) 表 ツールローヘルプ出  $\overline{\phantom{a}}$  is  $\cdot$  ( ☆概ね 小がの ◎ ☆ WMS<br>
全状態: 警告 - 7 S **大戦 ネットワ** -<br>フェイス | 管理者 | 管理 Web サイト | Telnet ■別 クローバル設定 サーバー ID は、ネットワーク上の他のユーザーも表示できます。他<br>表示できないようにするには、[アドレス]ボックスに<br>s」と入力して、セキュリティで保護されたボート番号<br>セキュリティで保護されたサイト  $\Delta_{\rm htb}^{\rm 02}$ サーバー名 DNS サフィックス: 「 son: © ワークグループ: WORKGROUP O Rozo Л ドメインに参加するアクセス許可を与えられたユーザー<br>の情報を入力にディビューコーゼーセードした。  $\bigotimes_{\mathbb{R}^{*\!*\!>\!*\!>\!*\!>\!-\!1}}$  $\bigcirc$ © ワークグループ: WORKGROUP  $O$   $F \times C$ :

### 重要�

ています。

 $\lfloor$  ex

ドメインに参加させる場合、「ユーザー名」には必ず「ドメイン名¥」を先頭につけて「ドメイン名 ¥ユーザー名」と入力してください。

4. 設定を変更した場合、[OK]をクリックする。

入力した情報が確認される(環境により10数分かかります)と再起動の画面が表示されます。

5. [OK]をクリックして再起動する。

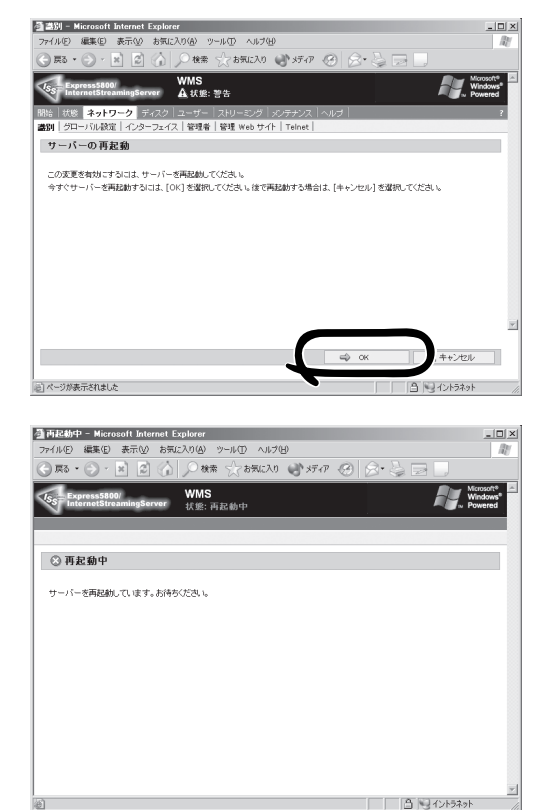

「再起動中」の画面が表示されます。再起 動が完了すると、自動的にWebUIに再接 続します(5分から10数分程度)。再接続 されない場合やエラーとなった場合は、 一度ブラウザを終了し、WebUIを再起動 してください。それでもアクセスできな い場合には、本体のPOWERスイッチを 押して終了後、電源を入れ直してくださ い。詳細は1章の「強制電源OFF」や「電源 のON」を参照ください。

# **5 サーバー証明書の更新**

セットアップ時や運用時にサーバ名を変更した場合、Webサイトに設定しているセキュリ ティ証明書の名前が無効な状態となります。そのため、WebUIにSSL接続した際に、証明書 に関するセキュリティ警告ダイアログが表示されます。これを防ぐために、正しいサーバ名 の情報を持った証明書に更新してください。

以下の手順で証明書を更新できます。

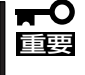

ここでの手順は、サーバに組み込まれている証明書のインストール手順となります。他の認 証機関からの証明書を使用する際には、各証明機関の発行した情報を参照しながら、設定を 行ってください。

- 1. WebUIを起動し、[メンテナンス]-[リ モート デスクトップ]を選択し、リモート デスクトップを起動する。
- 2. Administratorの権限を持ったユーザーで ログインする。

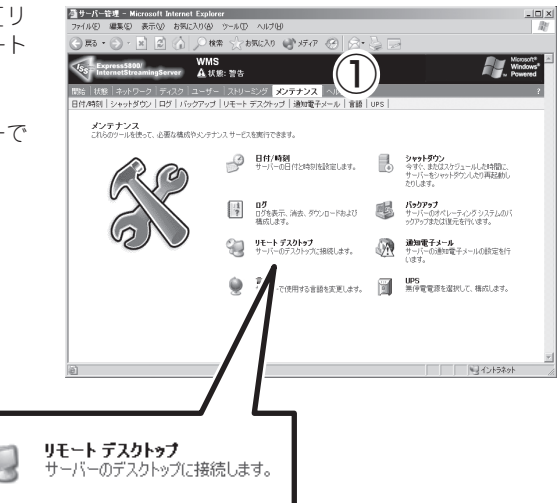

3. デスクトップの[インターネット インフォ メーション サービス(IIS)マネージャ] ショートカットを起動する。

 $\mathbf{Q}$ 

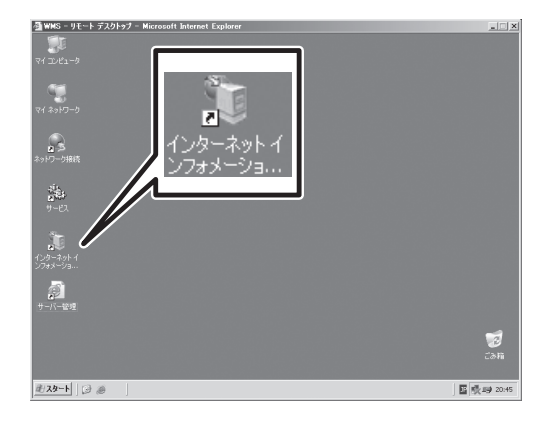

4. ローカルコンピュータのWebサイトを選 択する。

[Windows Media Administration Site]、[Administration]、[StreamPro/ WM9S-Plus]の3つのそれぞれのWebサ イトについて、以降の設定を行ってくだ さい。

5. 各Webサイトを右クリックし、プロパ ティを開く。

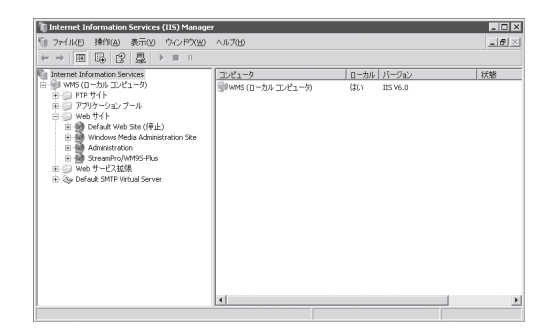

6. [ディレクトリ セキュリティ]シートの[証明書の表示]をクリックする。

「発行先(issued to)」「発行者(issued by)」が現在のサーバ名と異なる場合、以降の作業を行い、 証明書を置き換えてください。

- 7. [ディレクトリ セキュリティ]シートの [サーバー証明書]をクリックする。
- 8. ウィザードが表示されたら[次へ]をク リックする。
- 9. [現在の証明書を置き換える]を選択し、 [次へ]をクリックする。
- 10. 証明書の中から、現在のマシン名と同じ ものを選択し、[次へ]をクリックする。
- 11. 手順に従って[完了]まで進める。

リモートデスクトップでの作業を終える 場合、[スタート]メニューからログオフ してください。

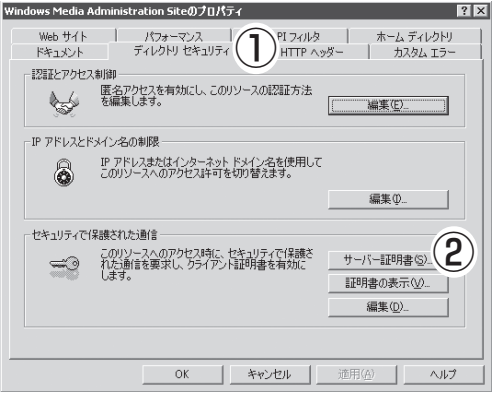

# **6 サービスパックとパッチの適用**

購入時のハードディスクドライブには、出荷時点で最新のセキュリティパッチが適用されて います。

ただし、出荷以降に配布されたサービスパックやパッチが存在する場合は、Express5800シ リーズのホームページを参照して適用してください。

適用するモジュールによっては、ネットワークドライバ(オプション含む)などのデバイスド ライバ、およびNEC差分モジュールのアップデートや適用が含まれる場合があります。ホー ムページを参照して正しく適用してください。

不明な点がある場合は、無理な操作をせずにお買い求めの販売店または保守サービス会社、 弊社営業担当までお問い合わせください。

#### Express5800シリーズインターネットホームページ [8番街]

<http://nec8.com>

# **7 その他の設定**

初期設定が完了しても、ストリーミングサービスに関する各種機能を使用するための詳細設 定や、あらかじめインストールされている管理アプリケーションの固有のセットアップが必 要です。4章および5章を参照して、必要なセットアップを行ってください。 例として次のようなソフトウェアがあります。

- ESMPRO/ServerAgent
- StreamPro/WM9S-Plus
- エクスプレス通報サービス
- Adaptec Storage Manager™ Browser Edition(HostRAIDを使用する場合のみ)
- Power Console Plus(オプションのディスクアレイコントローラを搭載している場合のみ)

その他にも本装置管理用のユーティリティが添付のEXPRESSBUILDER CD-ROMに収録さ れています。5章を参照して、必要に応じてインストールしてください。

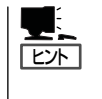

詳細については、5章または装置に添付されている別冊の説明書などを参照して使用環境に 合った状態に設定してください。

また、ユーティリティには、ネットワーク上の管理PCにインストールするものもありま す。詳しくは5章を参照してください。

また、本製品にはいくつかのオプションソフトウェアがあります。オプションソフトウェアは 工場出荷時にはインストールされていません。使用前にインストールする必要があります。各 ソフトウェアをインストールするには、まずは以下の手順で本装置にアクセスします。

1. WebUIを起動し、[メンテナンス]-[リ モートデスクトップ]を選択する。

リモートデスクトップ画面が表示されま す。Administrator権限を持つユーザーで ログオンしてください。

- 2. 購入したオプションソフトウェアのCD-ROMを本装置のDVD/CD-ROMドライブ にセットする。
- 3. リモートデスクトップ上でエクスプロー ラを起動し、CD-ROM内のセットアップ 用のプログラムを実行する。

#### 重要�

本装置は標準で1GBのメモリを搭載しています。スト リーミングサービスに必要とするメモリ容量と別にオプ ションソフトウェアに必要となるメモリ容量を確保して ください。オプションソフトウェアのインストール数に よってはメモリの増設が必要となる場合があります。オ プションソフトウェア1つあたり256MBを目安に計算 し、必要に応じてメモリを増設してください。

#### **マ**ーロント

各ソフトウェアの詳細は、各ソフトウェアの説明書、オンラインヘルプなどを参照してくださ い。

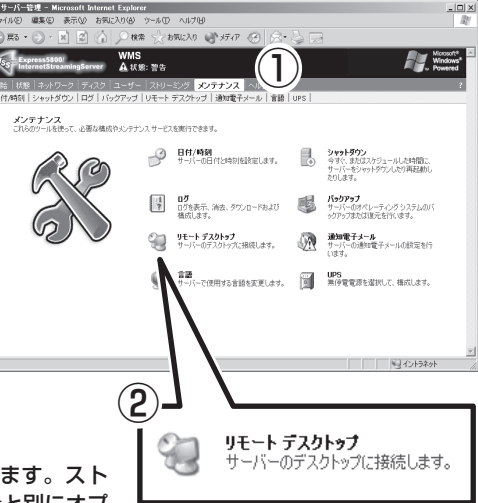

# **8 システム情報のバックアップ**

システムのセットアップが終了した後、オフライン保守ユーティリティを使って、システム 情報をバックアップすることをお勧めします。 システム情報のバックアップがないと、修理後にお客様の装置固有の情報や設定を復旧(リ ストア)できなくなります。

次の手順に従ってバックアップをしてください。

- 1. 3.5インチフロッピーディスクを用意する。
- 2. EXPRESSBUILDER CD-ROMを本体装置のDVD/CD-ROMドライブにセットして、再起動する。 EXPRESSBUILDERから起動して「EXPRESSBUILDERトップメニュー」が表示されます。
- 3. 「ツール」-「オフライン保守ユーティリティ」を選ぶ。
- 4. 「システム情報の管理」から「退避」を選択する。 以降は画面に表示されるメッセージに従って処理を進めてください。

以上で購入後のセットアップは完了です。

# <span id="page-14-0"></span>**再セットアップ**

システムの破損などが原因でオペレーティングシステム(OS)を起動できなくなった場合などにここで説明 する手順に従って本装置を再セットアップしてください。

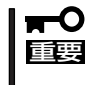

本装置や使用するネットワーク環境をセキュリティホールを利用した悪質なウィルスやワームから守るため に、最新のセキュリティパッチの適用を完了するまではネットワークケーブルを本装置から取り外した状態 で作業することを強くお勧めします。

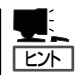

再セットアップをする前にシステムの修復を試してみてください。詳しくは7章をご覧ください。

### **1 再セットアップの準備と確認**

再セットアップを始める前にここで説明する注意事項をよく読んでください。

**● BIOSの設定について** 

再セットアップをする前にハードウェアのBIOS設定などを確認してください。6章を参 照して設定してください。

● インストールに必要なもの

以下のものを用意してください。

- キーボード
- ディスプレイ装置
- EXPRESSBUILDER (CD-ROM)
- ー バックアップDVD/CD-ROM(2枚)
- フォーマット済みフロッピーディスク(1枚)
- データのバックアップについて

再セットアップをすると、ハードディスクドライブ上のデータはすべて削除されます。 再セットアップの前に必ずバックアップしてください。バックアップの方法に関して は、4章の「システムの運用と管理」を参照してください。

#### ● 複数装置の同時再セットアップについて

同じネットワーク内で複数の本装置を再インストールする必要がある場合でも1台ずつ 行ってください。

● EXPRESSBUILDERやBIOSの操作について

EXPRESSBUILDERの操作、および、BIOSの確認・設定は本体に接続したキーボード、 マウス、ディスプレイで操作する方法以外にも管理PCからMWAを起動してリモートか らも行うことができます。この場合あらかじめ、MWAにより本装置と接続ができること を確認してください。

管理PCと本装置との接続は、LAN接続またはダイレクト接続のいずれの方法でも利用に できます。ただし、LAN接続の場合は、LANポート1のみ使用可能です。ダイレクト接 続の場合はシリアルポート2(COM2)のみご使用になれます。MWAの使用方法に関して は、5章の「MWA」、またはEXPRESSBUILDER CD-ROM内のオンラインドキュメント を参照してください。

# **2 ディスクアレイの構築**

ハードディスクドライブをディスクアレイに構築して運用する場合は、以下を参考にディス クアレイを構築してください。ディスクアレイの構築には本体標準装備のHostRAIDの利用 とオプションのディスクアレイコントローラの利用の2とおりがあります。 なお、本体に標準のSCSIで内蔵ハードディスクドライブを制御する場合やすでにディスク

アレイが組まれているハードディスクドライブに再インストールを行う場合には、設定する 必要はありません。「4 起動デバイスの優先順位確認」に進んでください。

### HostRAIDによるディスクアレイ

HostRAIDによるディスクアレイを新たに構築する場合には、あらかじめBIOSおよび SCSISelectユーティリティによりHostRAIDを有効に設定にする必要があります。BIOSお よびSCSISelectユーティリティに関する注意事項については、本書の6章、またはオンライ ンドキュメント「SCSISelectUtility操作説明書」を参照し、確認してください。

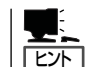

「SCSISelect Utility操作説明書」は本装置に添付のEXPRESSBUILDER CD-ROMにオンライ ンドキュメントとして格納されています。

### オプションボードによるディスクアレイ

オプションボードによりディスクアレイを新たに構築する場合には、オプションに添付され ている説明書を参照し、確認してください。

# **3 ディスク設定の確認**

本装置の場合、再インストール時のディスクの状態によって以下の5つの方法があります。

#### アレイ構成を変更せずに再インストールを行う場合

- すべてのロジカルドライブをベーシックディスクで使用していた場合
- ロジカルドライブをダイナミックディスクへアップグレードしていた場合

#### アレイ構成を変更して再インストールを行う場合

- アレイ構成を出荷時状態に戻す場合
- アレイ構成を出荷時の状態以外で使用する場合

#### ハードディスクドライブを交換した場合

それぞれについて以下に説明します。

### アレイ構成を変更せずに再インストールを行う場合

アレイ構成を変更せずに再インストールを行う場合の手順について説明します。

#### すべてのロジカルドライブをベーシックディスクで使用する場合

ロジカルドライブをベーシックディスクで使用していた場合は、「4 起動デバイスの優先順 位の確認」に進んでください。

### ロジカルドライブをダイナミックディスクへアップグレードしていた場合

以下のものを用意してください。

- 装置添付のバックアップDVD/CD-ROM
- ⓦ 装置添付のEXPRESSBUILDER CD-ROM
- ⓦ EXPRESSBUILDERを使って作成されるROM-DOS起動ディスク用の空のフロッピー ディスク

本装置でロジカルドライブをダイナミックディスクへアップグレードしている場合は、装置 添付のEXPRESSBUILDER CD-ROMを使用し、以下の手順でROM-DOS起動ディスクを作 成してください。ROM-DOS起動ディスクの作成にはフロッピーディスクが1枚必要です。

作成したROM-DOS起動ディスクを使用して本装置を起動し、フロッピーディスクの中に格 納されているFDISKユーティリティを使用して、ダイナミックディスクにアップグレードさ れたロジカルドライブのすべてのパーティションを削除します。その後、バックアップ DVD/CD-ROMを使用してWindows Media 9 Appliance Serverおよび関連ソフトウェア をインストールします。そのため、必要なデータは必ず再インストール前に外付けバック アップ装置などにバックアップを行ってください。

1. <本体にコンソールを接続して設定する場合>

キーボード、マウス、ディスプレイを本体に接続する。

<管理用PCからリモート接続で設定する場合>

管理用PCからMWAを起動し、本装置に接続する。

MWAの使用方法については5章の「MWA」またはEXPRESSBUILDER CD-ROMに格納されている オンラインドキュメントを参照してください。

- 2. 本体の電源をONにし、DVD/CD-ROMドライブにEXPRESSBUILDER CD-ROMをセットする。 ディスプレイまたは、管理PCのMWAコンソール画面にEXPRESSBUILDER CD-ROMのメイン メニューが表示されます。
- 3. 「サポートディスクの作成」を選択して<Enter>キーを押す。
- 4. 「ROM-DOS起動ディスク」を選択して<Enter>キーを押す。

5. 以下のメッセージが表示されたら、本装置のフロッピーディスクドライブに用意したフロッピー ディスクをセットして<Enter>キーを押す。

『セットアップ用ROM-DOS』 を作成します。 用意した空きフロッピーディスクに上記タイトル を書き込んだ後、フロッピーディスクドライブに 入れ、Enterキーを押してください。 実行:[Enter] 中止:[Esc]

- 6. EXPRESSBUILDER CD-ROMのメインメニューで「終了」を選択して<Enter>キーを押す。
- 7. サポートディスクの作成が終了し、「ファイルの転送が終わりました」と表示されたら<Enter>キー を押す。
- 8. 「本体の電源を切っても問題ありません」と表示されたら、本装置からEXPRESSBUILDER CD-ROMを取り出し、<Esc>キーを押して本装置を再起動する。

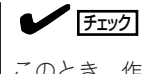

このとき、作成したROM-DOS起動ディスクは本装置にセットされたままです。

- 9. フロッピーディスクから起動したら、「A:¥>」の後に「fdisk」と入力して<Enter>キーを押す。
- 10. 「Do you wish to enable large disk support? [Y]」と表示されたら、<Y>キーを押す。
- 11. <A>キーを押して「A) Delete All partitions」を選択する。
- 12. 「Delete all partitions for which drive (1-n)[1]:」と表示されたら、削除するロジカルドライブの 番号を入力する。 nはロジカルドライブの数になります。
- 13. 削除するパーティション情報と「Are you sure you want to delete? [N]」と表示されたら<Y> キーを押す。
- 14. 「Partition(s) deleted.」と表示されたら<Esc>キーを押してメニューに戻る。
- 15. 手順6から手順9を繰り返してすべてのパーティションを削除する。
- 16. <V>キーを押して、「View partition(s)」を選択し、すべてのパーティションが削除されたことを 確認する。

「Fixed Disk n of n:」が「No partitions」になっていればそのロジカルドライブのパーティション は削除されています( nにはロジカルドライブ番号/数が表示されます)。

17. <Esc>キーを押してメニューに戻り、<S>キーを押す。

「Changes saved. Press any key to reboot...」と表示されたら、本装置の電源をOFFします。 フロッピーディスクを取り出してください。

18. <管理用PCからリモート接続で設定している場合のみ>

以下の方法でMWAモードを解除する。

サーバウィンドウの上で右クリックし、コンテキストメニューの[リモートコンソールの動作指定] をクリックした後、[指定なし]にチェックをする。

19. 「4 起動デバイスの優先順位の確認」に進む。

### アレイ構成を変更して再インストールを行う場合

アレイ構成を変更して再インストールを行う場合について説明します。

#### アレイ構成を出荷時状態に戻す場合

アレイ構成を出荷時状態に戻すには、本装置をEXPRESSBUILDER CD-ROMから起動し、 「ディスクアレイコンフィグレーション」を使用します。「ディスクアレイコンフィグレーショ ン」を使用してアレイ構成を構築した後、「4 起動デバイスの優先順位の確認」に進んでくだ さい。

1. ディスクアレイコントローラ配下のハードディスクドライブの接続構成を出荷時の状態に戻す。

購入時に添付の別紙に、出荷時にセットアップされたハードウェア構成やRAID構成の状態が記載 されています。紛失された場合は、お買い求めの販売店または弊社営業担当までお問い合わせく ださい。

- 2. 本装置の電源をONにし、添付のEXPRESSBUILDER CD-ROMをセットする。
- **3.** メインメニューが表示されたら、[ツール]を選択して<Enter>キーを押す。
- 4. 「ディスクアレイコンフィグレーション」を選択して<Enter>キーを押す。 ディスクアレイコンフィグレーションに関しては、5章の「EXPRESSBUILDER」を参照してくだ さい。
- 5. アレイ構築が終了したらメインメニューに戻り、[終了]を選択して<Enter>キーを押す。
- 6. 終了メッセージが表示されたら、EXPRESSBUILDER CD-ROMを取り出し、本装置の電源を OFFにする。
- 7. 「4 起動デバイスの優先順位の確認」に進む。

#### アレイ構成を出荷時の状態以外で使用する場合

アレイ構成を出荷時の状態以外で使用する場合は、本装置にディスプレイとキーボードを接 続し、MegaRAID Configuration Utilityを使用してアレイ構成を行います。その後、装置添 付の「バックアップDVD/CD-ROM」を使用してWindows Media 9 Appliance Serverおよ び関連ソフトウェアをインストールします。MegaRAID Configuration Utilityの操作に関し ては、オプションカードに添付の説明書を参照してください。

### ハードディスクドライブを交換した場合

ディスクアレイコントローラのみを交換した場合はこの手順は不要です。 ディスクアレイコントローラまたはHostRAIDに接続されたハードディスクドライブを交換 した場合は、以下の手順に従い、RAID構築を行った後、Windows Media 9 Appliance Serverおよび関連ソフトウェアの再インストールを行ってください。

最新のRAID情報をフロッピーディスクに保存している場合は、EXPRESSBUILDERに格納 されているRAID情報のセーブ/リストア機能を使用してアレイ構築を行ってください。RAID 情報をバックアップされていない場合もしくは、出荷時の構成にする場合は、「アレイ構成 を出荷時状態に戻す場合」、「アレイ構成を出荷時の状態以外で使用する場合」を参照して再 インストールをしてください。

- 1. 本装置の電源をONにし、EXPRESSBUILDER CD-ROMをセットする。
- 2. 5章の「EXPRESSBUILDER」を参照してRAID情報のリストアを行う。
- 3. リストアが終了したら、EXPRESSBUILDERを終了する。
- 4. 終了メッセージが表示されたら、EXPRESSBUILDER CD-ROMを取り出し、本装置の電源を OFFにする。
- 5. 「4 起動デバイスの優先順位の確認」に進む。

## **4 起動デバイスの優先順位確認**

BIOSセットアップユーティリティを使用して、電源ON後に起動する記憶デバイスの優先順 位を設定します。

以下の手順に従ってBIOSの起動デバイスの順位を確認してください。

1. <本体にコンソールを接続して設定する場合>

キーボード、マウス、ディスプレイを本体に接続する。

<管理用PCからリモート接続で設定する場合>

管理用PCからMWAを起動し、本装置に接続する。

MWAの使用方法については5章の「MWA」またはEXPRESSBUILDER CD-ROMに格納されている オンラインドキュメントを参照してください。

- 2. 本装置の電源をONにして、BIOSセットアップユーティリティを起動する。 詳しくは6章を参照してください。
- 3. Bootメニューで起動デバイスが以下の順番に設定されていることを確認する。
	- 1. [ATAPI CD-ROM Drive] 2. [Removable Devices]
	- 3. [Hard Drive]
- 4. Exitメニューで設定を保存する。

以上で確認と設定は完了です。

# **5 シームレスセットアップによるコンフィグレーション**

EXPRESSBUILDER CD-ROMを使用したシームレスセットアップが必要になります。 シームレスセットアップにより、ディスクアレイの自動コンフィグレーション設定、オフラ イン保守ユーティリティのインストールを行います。

シームレスセットアップについての詳細は5章の「EXPRESSBUILDERトップメニュー」を参 照してください。

1. <本体にコンソールを接続して設定する場合>

EXPRESSBUILDERを本体のDVD/CD-ROMドライブにセットして、EXPRESSBUILDERを起動 する。

<管理用PCからリモート接続で設定する場合>

管理用PCからMWAを起動し、本装置に接続する。

MWAの使用方法については5章の「MWA」またはEXPRESSBUILDER CD-ROMに格納されている オンラインドキュメントを参照してください。

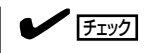

フロッピーディスクをセットしている場合は、フロッピーディスクドライブから取り出してく ださい。

EXPRESSBUILDERメインメニュー画面が表示されます。

2. 「シームレスセットアップ」を選択する。

インストール時、「既にオペレーティング システムがインストールされています」と 表示されることがありますが、[継続]を 選択してインストールを続行してくださ い。

- 3. セットアップパラメータFDを作成するた めに、画面の指示に従いフロッピーディ スをフロッピーディスドライブにセット する。
- 4. オペレーティングシステムインストール メニューで「Windows Media 9 Appliance Server」を選択する。

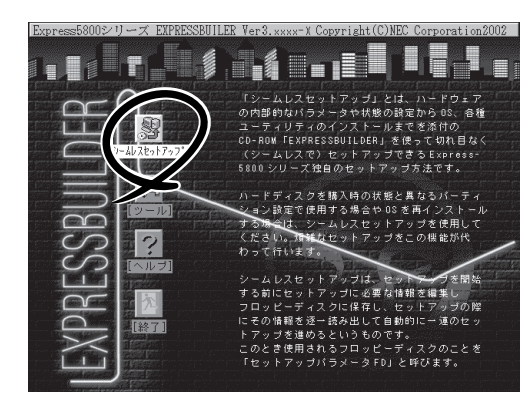

5. ディスクアレイコンフィグレーションを設定する。

事前にアレイ構築を行っている場合、既存のRAID環境を使用する設定にしてください。アレイを 新規に構築する場合は、画面に従ってアレイ構築を行ってください。

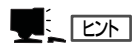

ディスクアレイが構築できない環境の場合、本手順は省略されます。

各種ユーティリティーのインストールが自動的に行われます。

6. 「EXPRESSBUILDERを終了します。本体の電源を切っても問題ありません。」と表示されたら、 フロッピーディスクをフロッピーディスクドライブから取り出す。

続いて「6 バックアップDVD/CD-ROMからの復元」に進みます。[再起動]を選択する前に次の説 明を読んでください。

# **6 バックアップDVD/CD-ROMからの復元**

添付のバックアップDVD/CD-ROMの内容をハードディスクドライブにロードし、出荷時の 状態を復元します。

バックアップDVD/CD-ROMを本装置のDVD/CD-ROMドライブにセットした状態で起動  $\blacksquare$ すると、自動的に復元処理が開始されます。これまでのハードディスクドライブの内容はす 重要� べて消去されてしまいます。この処理を行う際は十分に注意してください。

1. <「5 シームレスセットアップによるコンフィグレーション」からの続きの場合>

バックアップDVD/CD-ROM Disk1をDVD/CD-ROMドライブにセットして[再起動]をクリック する。

<「5 シームレスセットアップによるコンフィグレーション」をスキップした場合>

電源をONにして、バックアップDVD/CD-ROM Disk1をDVD/CD-ROMドライブにセットした 後、電源をOFF/ON(またはリセットスイッチを押す)する。

フロッピーディスクをセットしている場合は、フロッピーディスクドライブから取り出してくだ さい。

バックアップDVD/CD-ROM Disk1から起動後、オペレーションシステムのインストールが自動 的に開始されます。

2. 画面の指示に従いCD-ROMをバックアップCD-ROM Disk2と交換する。

#### $\blacksquare$  Exp

- バックアップCD-ROM Disk1からのインストールは約30分程度必要です。
- バックアップDVD-ROMの場合は、ディスクの交換は必要ありません。
- 3. 復元が完了したらDVD/CD-ROMドライブからバックアップDVD/CD-ROM Disk2を取り出す。

#### $\blacktriangledown$   $\mathbb{F}$   $\mathbb{F}$

オペレーティングシステムのインストールが正常に終了すると、画面に[complete to load image successfully.]と表示され、ビープ音が断続的に鳴ります。

正常終了したとき: ピーピーピッピッピッピッ…

異常終了したとき: ピーピーピー…

4. 本装置の電源をOFFにする。

次回起動時は、システムの環境構築が自動的に行われます。環境構築後、オペレーティングシス テムが起動します。

#### $\blacksquare$

この動作は約10分間必要です。なお、構築環境によっては、途中で自動的に再起動する場合が あります。

ここまでの手順でバックアップDVD/CD-ROMからの復元は完了です。本章のはじめにある「2 電源のON」から順番にセットアップをし直してください。

#### $\mathsf{L}$  [twi

バックアップDVD/CD-ROMからの復元時、ネットワーク設定は以下のようになっています。

IPアドレス: 自動的に取得する コンピュータ名: wms